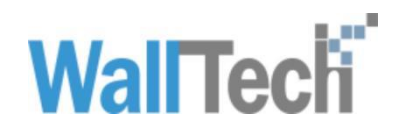

# 沃行通产品使用手册

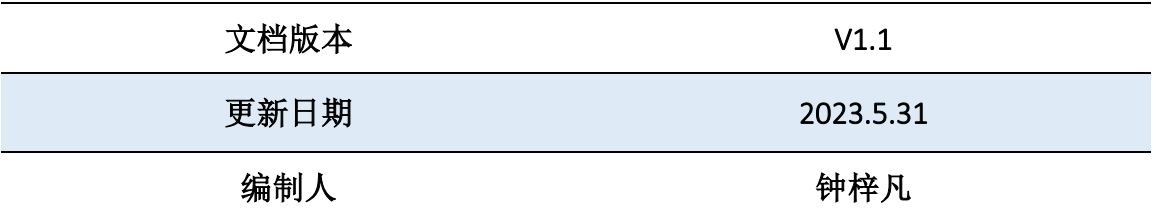

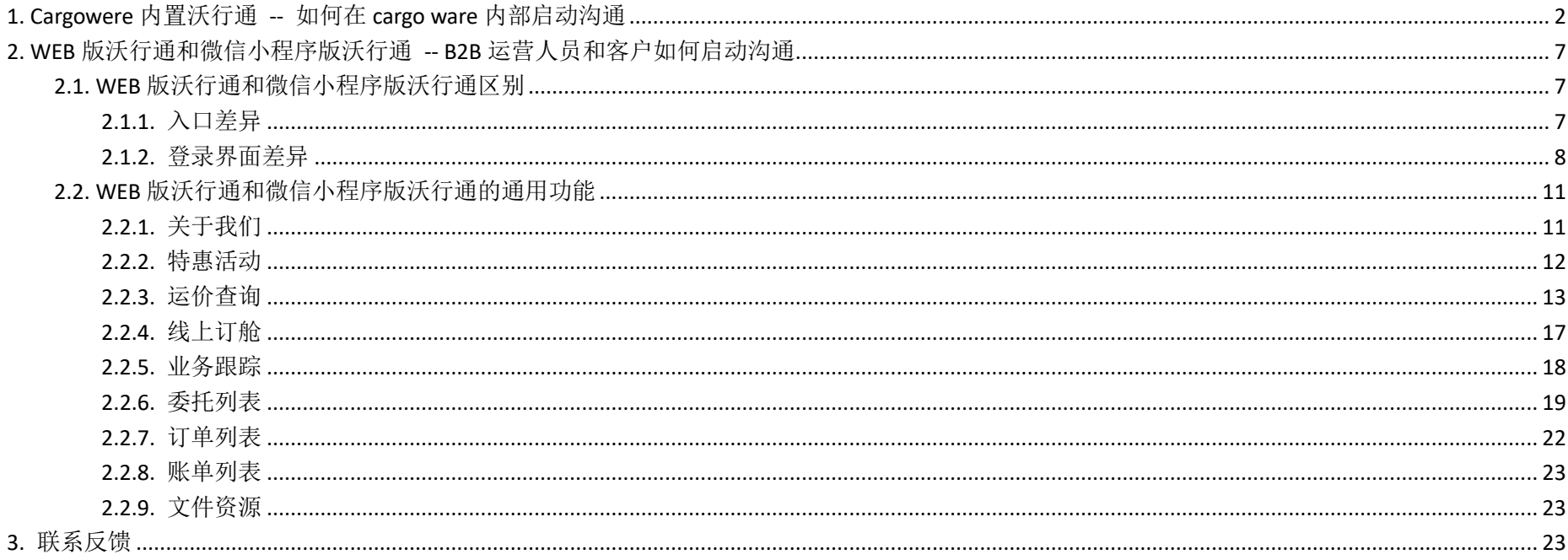

引言: 欢迎您使用沃行通, 这份手册能让您更好的使用我们的沃行通产品和服务。

# <span id="page-2-0"></span>**1. Cargowere** 内置沃行通 **--** 如何在 **cargo ware** 内部启动沟通

Cargowere 内部用户如何发起内部用户以及内部聊天

用户满足条件后可以在 Cargowere 界面看到内部沟通和客户沟通的界面按钮, 点击以后自动创立聊天群组, 分别进 入可以内进行内部以及客户沟通

内部沟通包含:销售 操作

客户沟通包含:销售 操作 客户

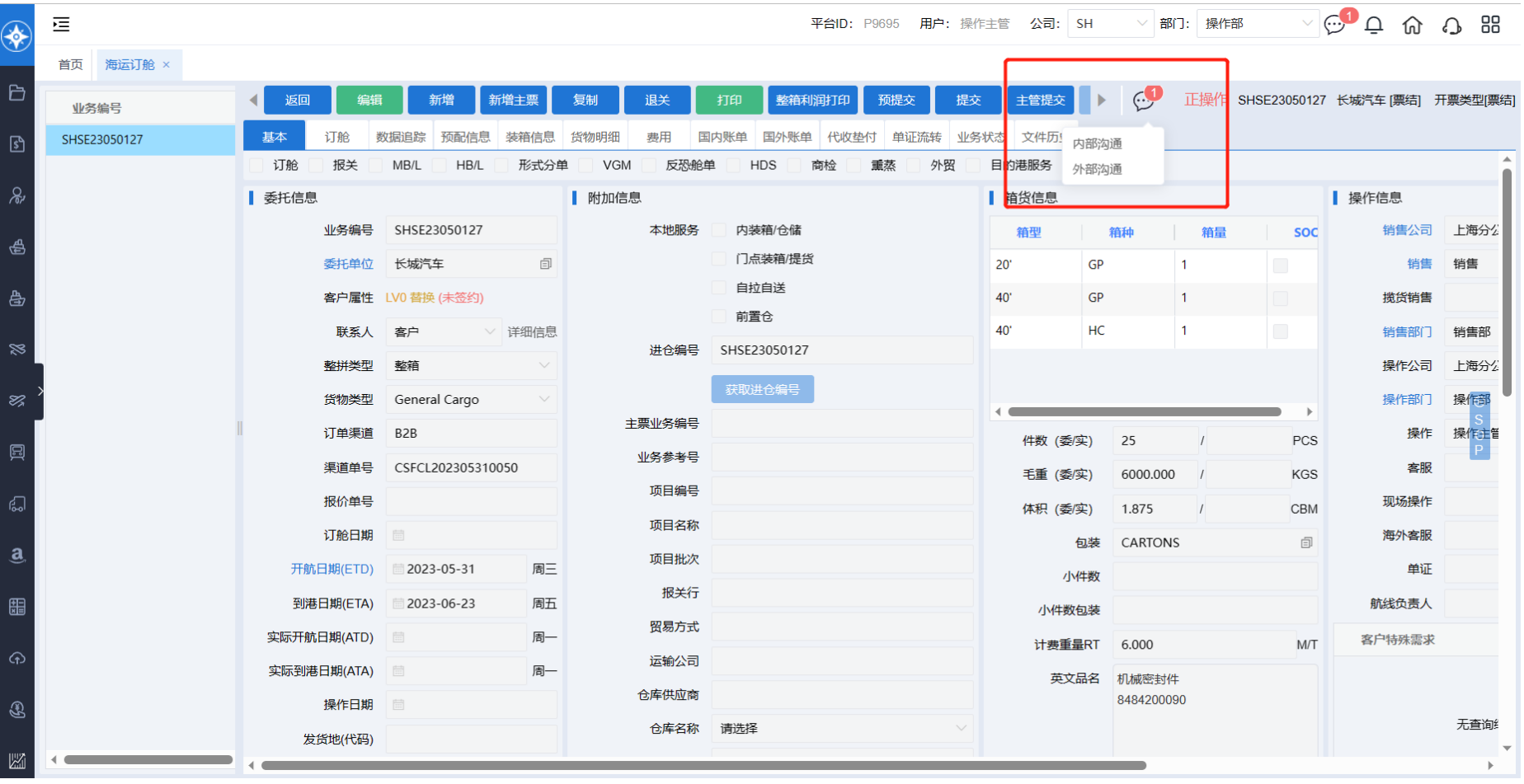

#### 会话:内部沟通群

#### 场景:老板告诉销售货物延期,销售需要操作和客户沟通确认拖车时间

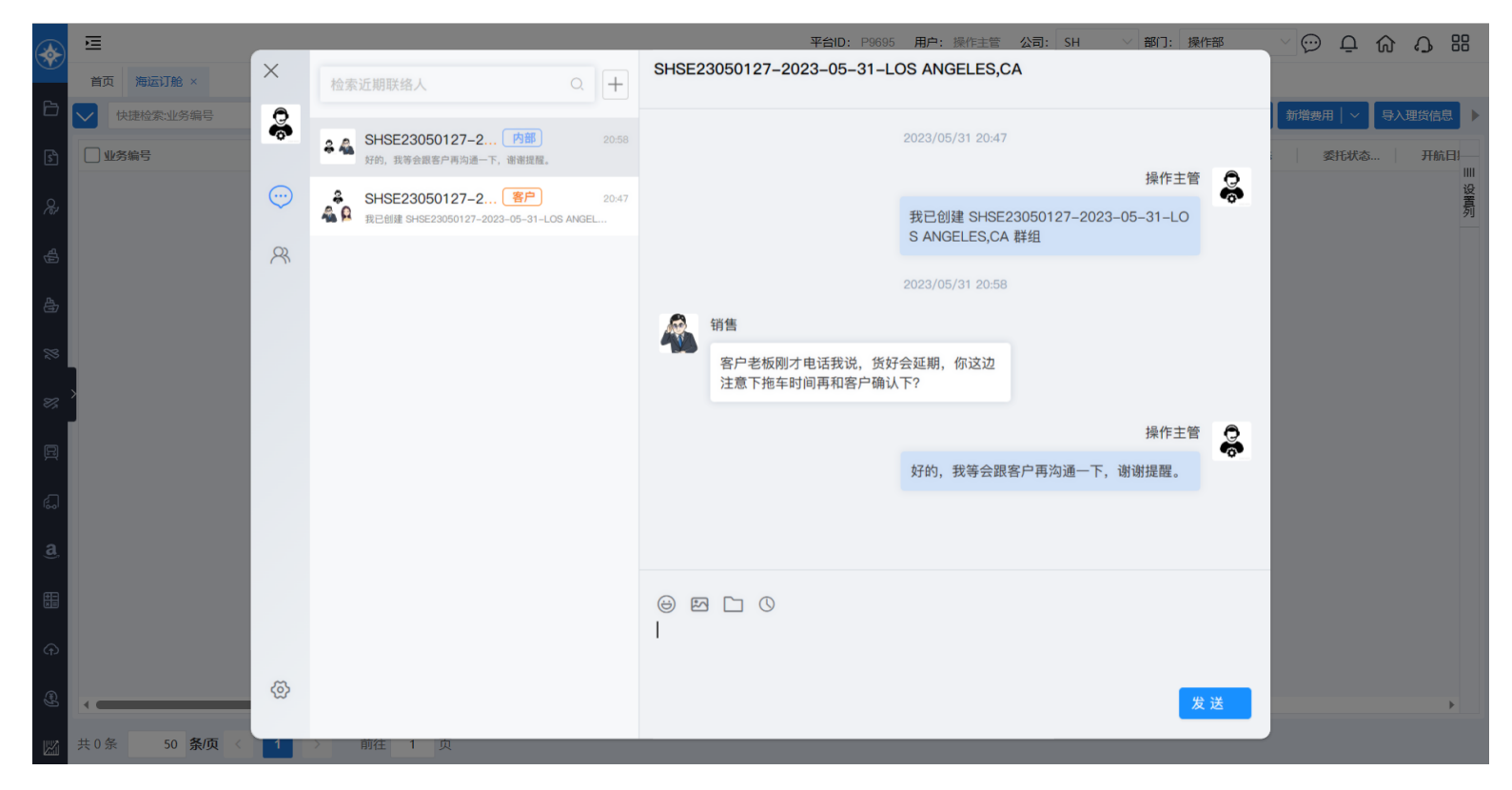

#### 会话: 客户沟通群

场景:操作需要安排拖车,要和客户核对备货时间,客户已告知销售要晚两天,需要操作安排换船

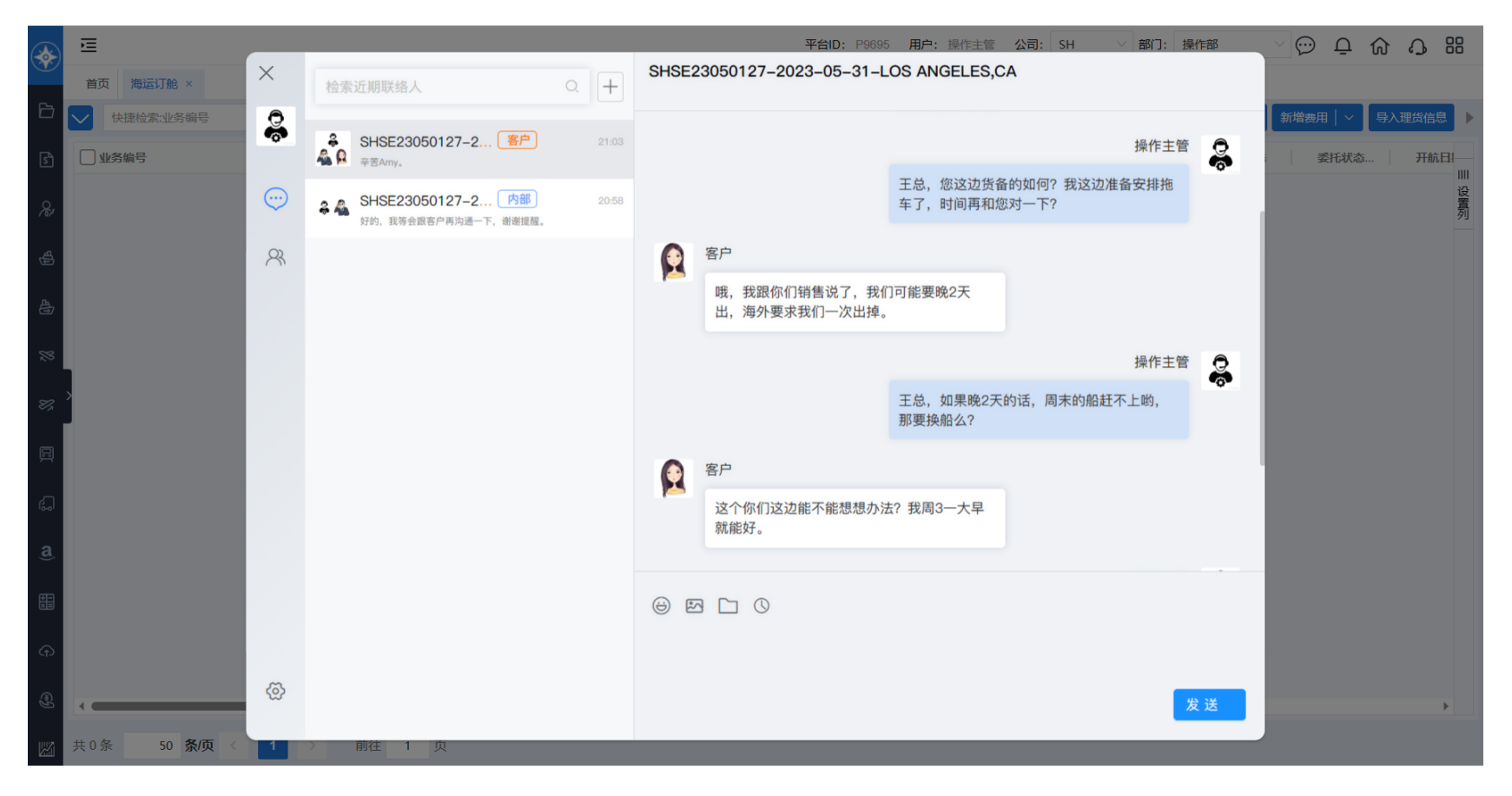

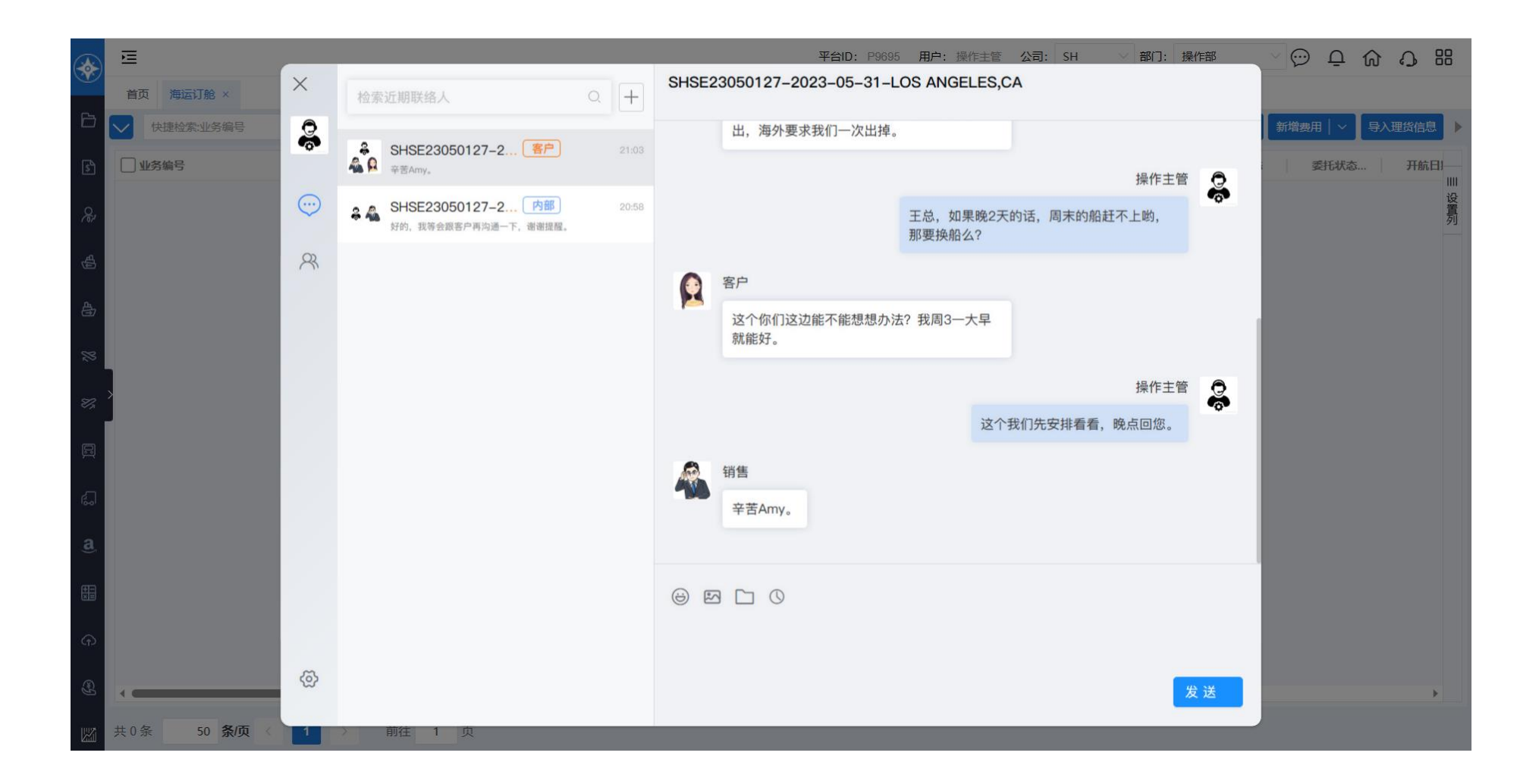

# <span id="page-7-0"></span>**2. WEB** 版沃行通和微信小程序版沃行通 **-- CARGOWARE B2B** 运营人员和 客户如何启动沟通

#### <span id="page-7-1"></span>**2.1.WEB** 版沃行通和微信小程序版沃行通区别

<span id="page-7-2"></span>**2.1.1.** 入口差异

WEB 版沃行通需要网址登录,微信小程序是通过微信小程序进入

WEB 版沃行通: b2b-im.walltechsystem.com

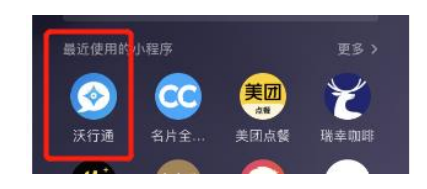

微信小程序

### <span id="page-8-0"></span>**2.1.2.** 登录界面差异

WEB 版沃行通界面

#### 登陆方式:账户密码登录/短信验证码登录

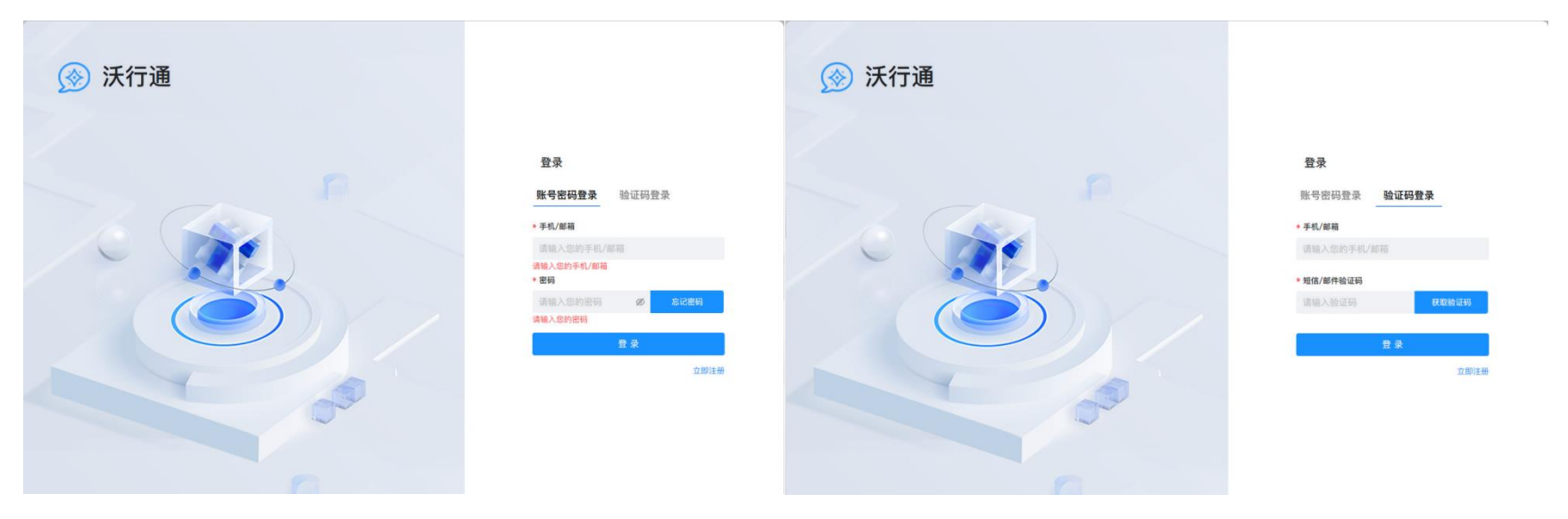

#### 注册界面 医心包 医心包 医心包 医心包 经录成功界面

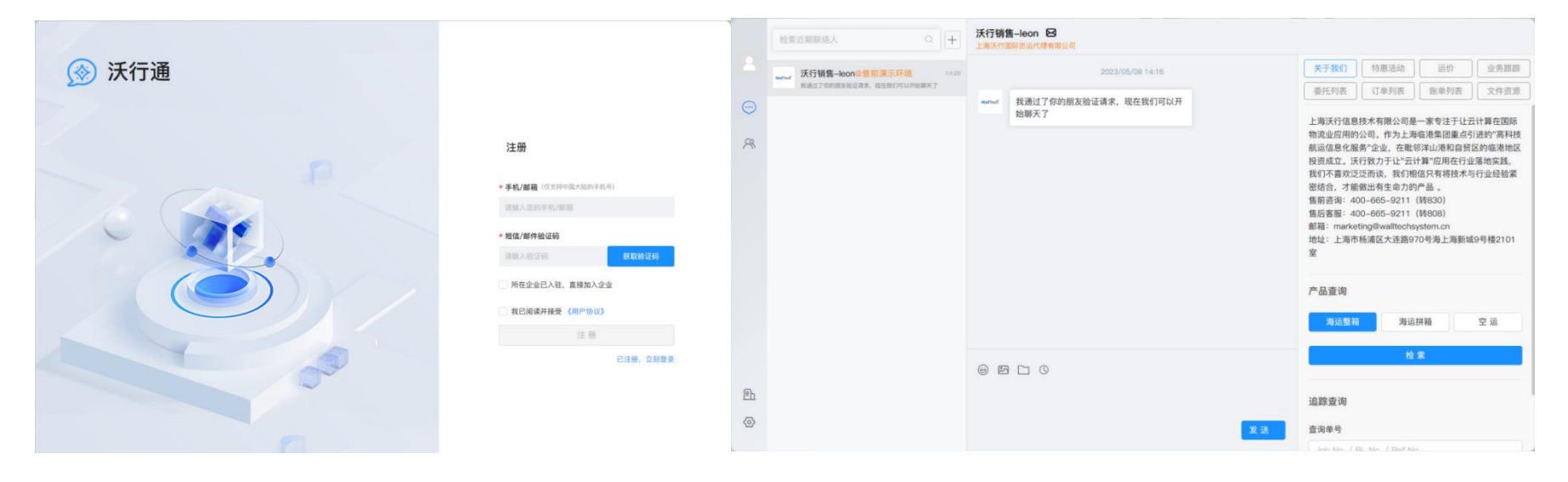

#### **VX** 小程序版沃行通界面

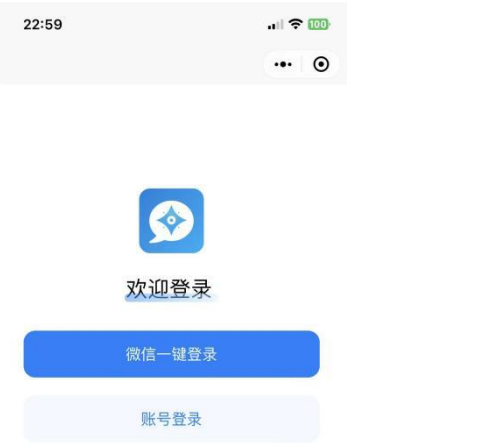

#### 登录界面 有效的 医心包的 医心包 经录成功界面

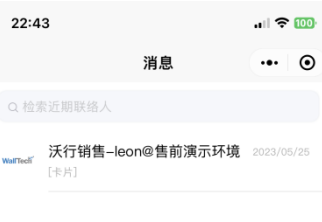

由Walltech Passport提供统一认证技术支持。

 $\bigoplus_{\frac{1}{2} \in \mathbb{R}}$ 

 $\sum_{\scriptscriptstyle \text{RIN}}$ 

### <span id="page-11-0"></span>**2.2.WEB** 版沃行通和微信小程序版沃行通的通用功能

### <span id="page-11-1"></span>**2.2.1.** 关于我们

- )该界面可以简单的了解货代公司情况
- )可以快速进入不同服务的询价界面
- )输入编号,可迅速进入

#### <span id="page-12-0"></span>**2.2.2.** 特惠活动

#### 整箱的特惠价格

拼箱的特惠价格 - 即将上线

#### 空运的特惠价格 - 即将上线

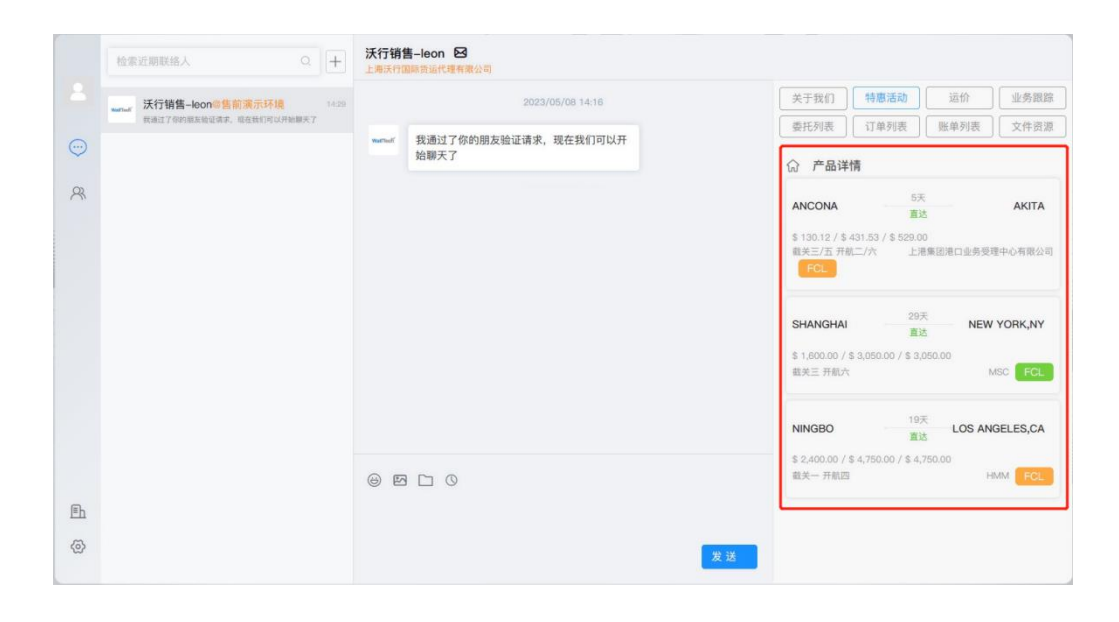

### <span id="page-13-0"></span>**2.2.3.** 运价查询

- 1. 海运整箱
- A. 输入相关信息后,点击立即检索。

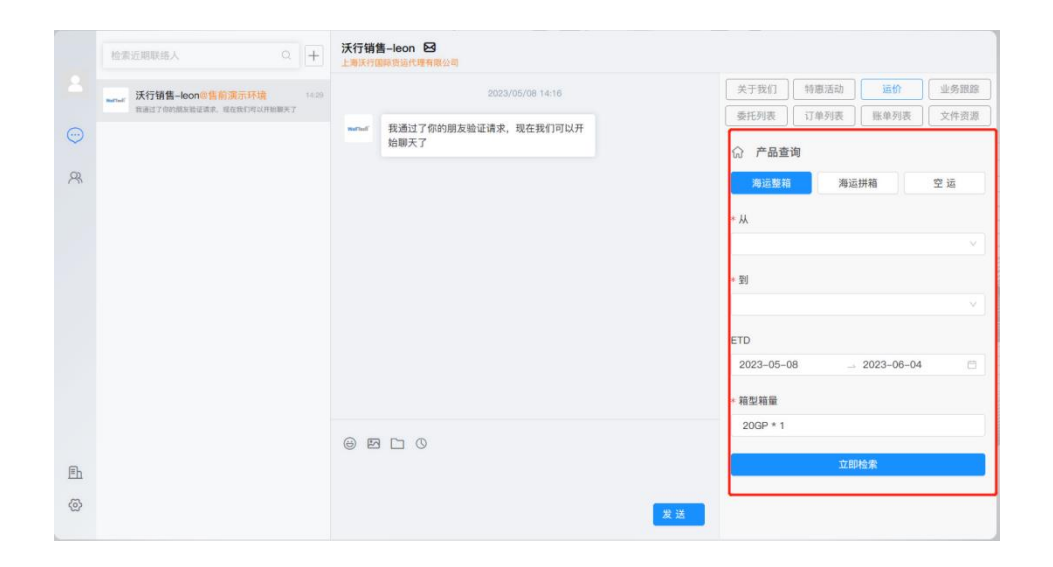

#### B. 鼠标移动到某条运价,可以点击【详情】,了解附加费以及该条运价的更多信息

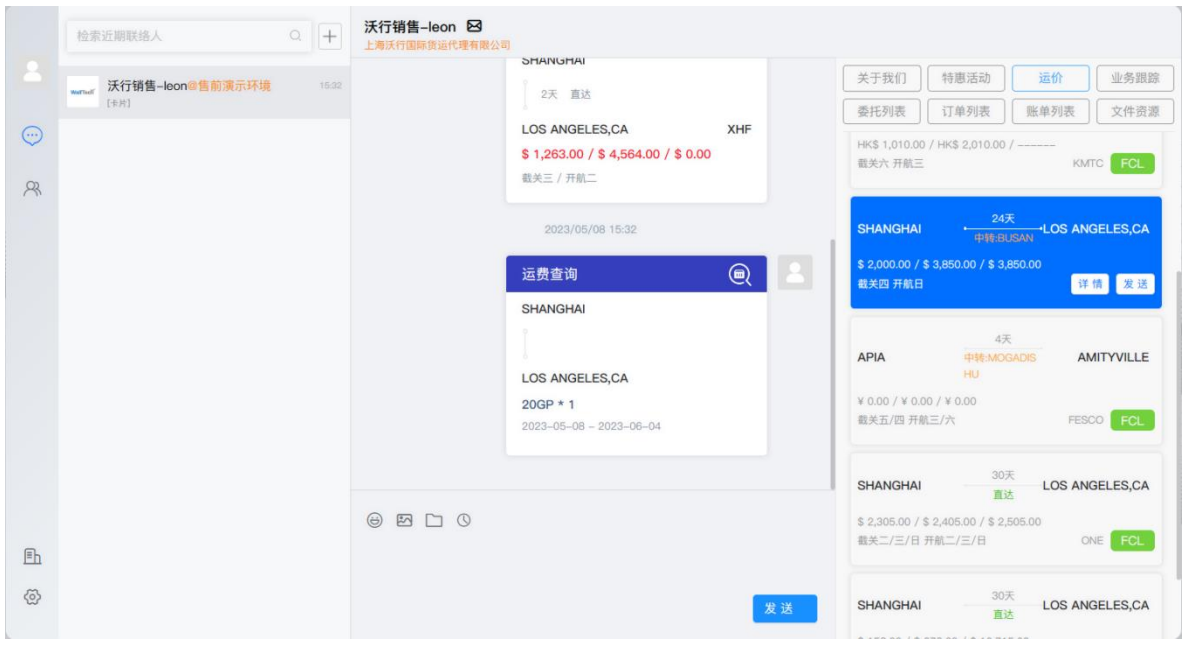

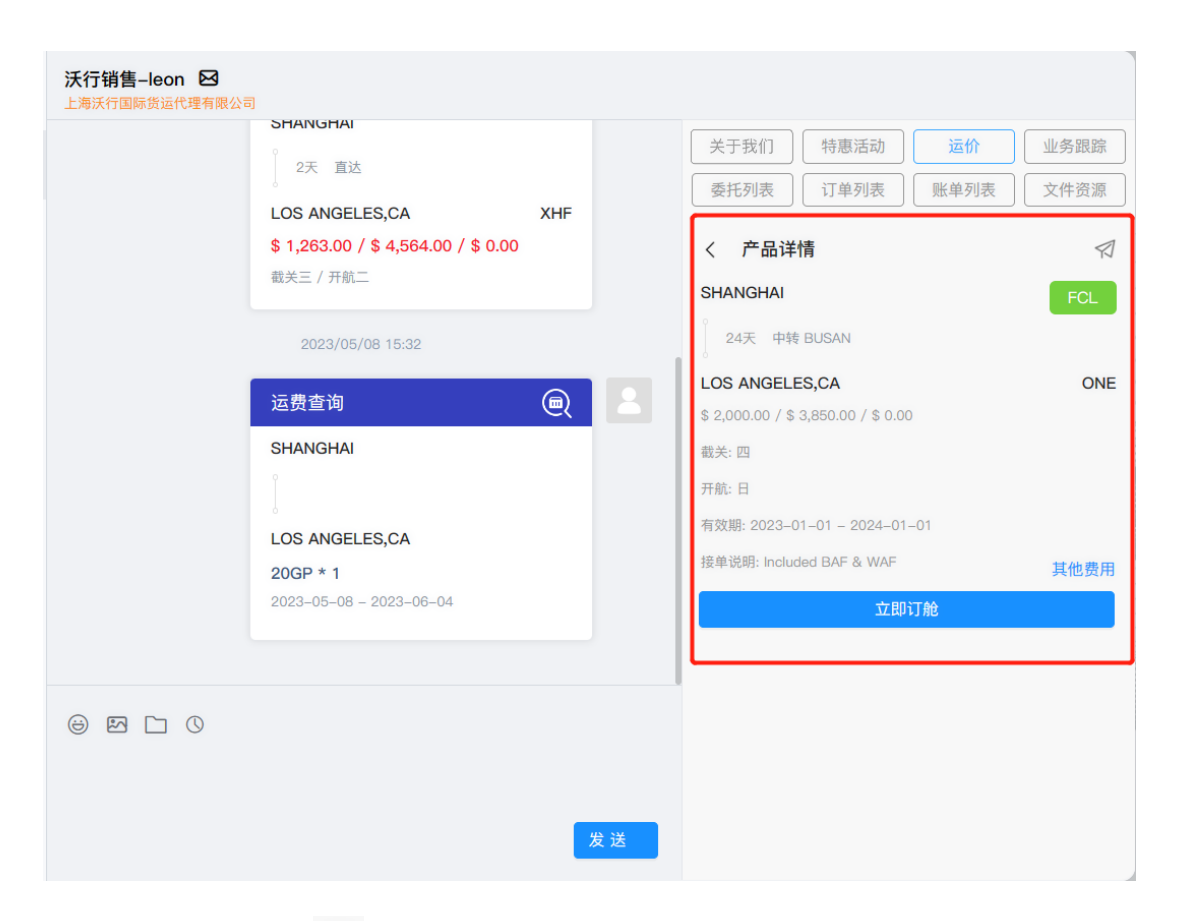

\*\* 运价列表中的 <sup>V</sup> 为"返回"按钮,可以回到上一界面

C. 如需就某一条具体运价和专属客服沟通,可点击发送按钮,在对话框中就会呈现该条运价,专属客服就立即 能知道即将讨论的相关信息,节约了过度的沟通时间。(例如查询的是 SHANGHAI - HAMBURG 的运价,想讨论

#### COSCO 周日开航的这条,直接点击【发送】)

D. 如果是需要就某一点对点的运价沟通, 则点击左上角的<sup>7</sup> 按钮。例如查询的是 SHANGHAI-HAMBURG 这个目的 港的信息,想就这个目的港资讯,点击右上角<sup>7</sup> 那么呈现的是如下:

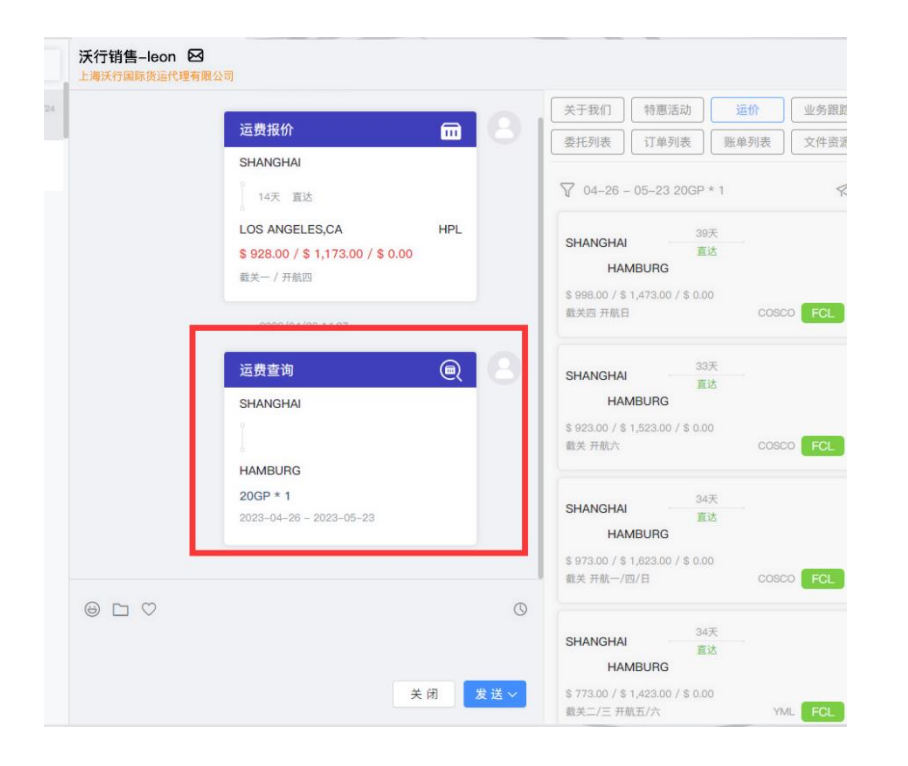

2. 海运拼箱

使用方式如海运整箱

3. 空运

使用方式如海运整箱

#### <span id="page-17-0"></span>**2.2.4.** 线上订舱

运价查询,搜索结果后,点击【详情】,点击【立即订舱】

A. IM 同样提供 OCR, 托书智能识别, 只要按照提示将托书拖拽至方框内, 请务必审核相关识别后的信息 B. 按照界面提示,填入相关信息

C. 完成后,点击提交,即完成订舱

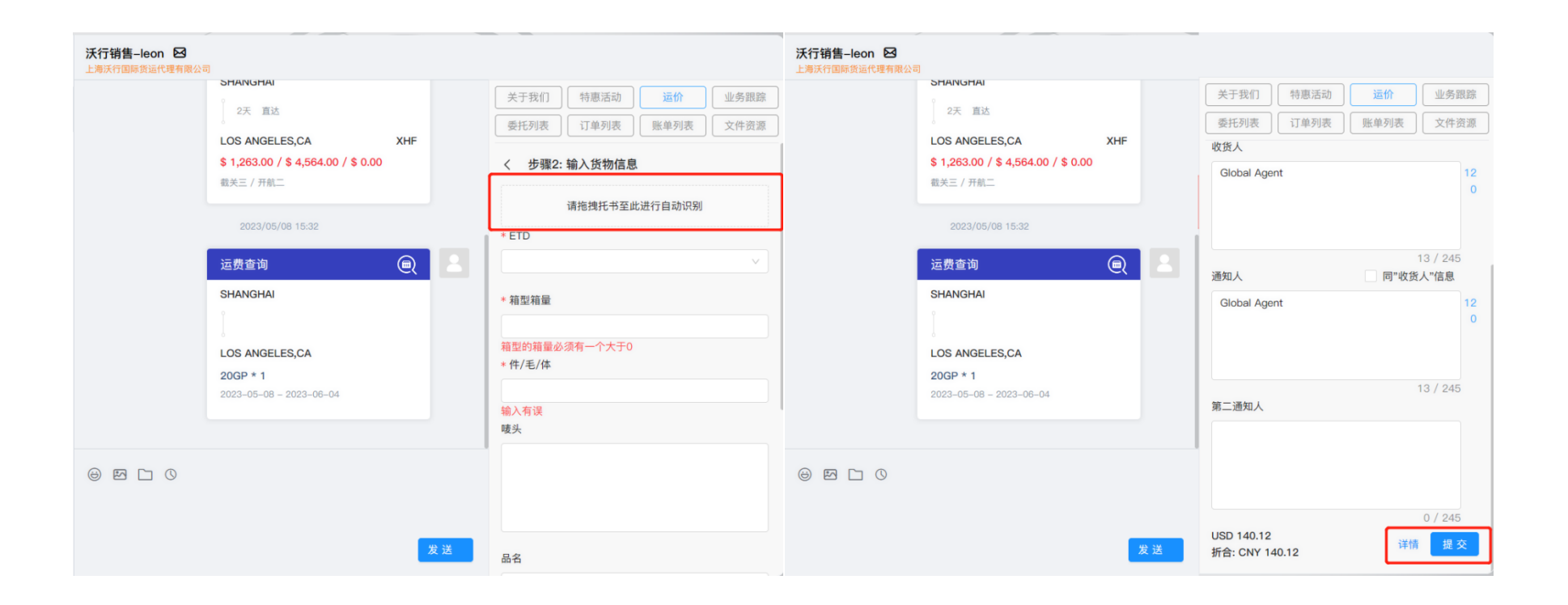

#### <span id="page-18-0"></span>**2.2.5.** 业务跟踪

可以根据 Job No./BL No./Ref No. 查询到该票业务在货代公司的各个操作节点以及货物跟踪情况

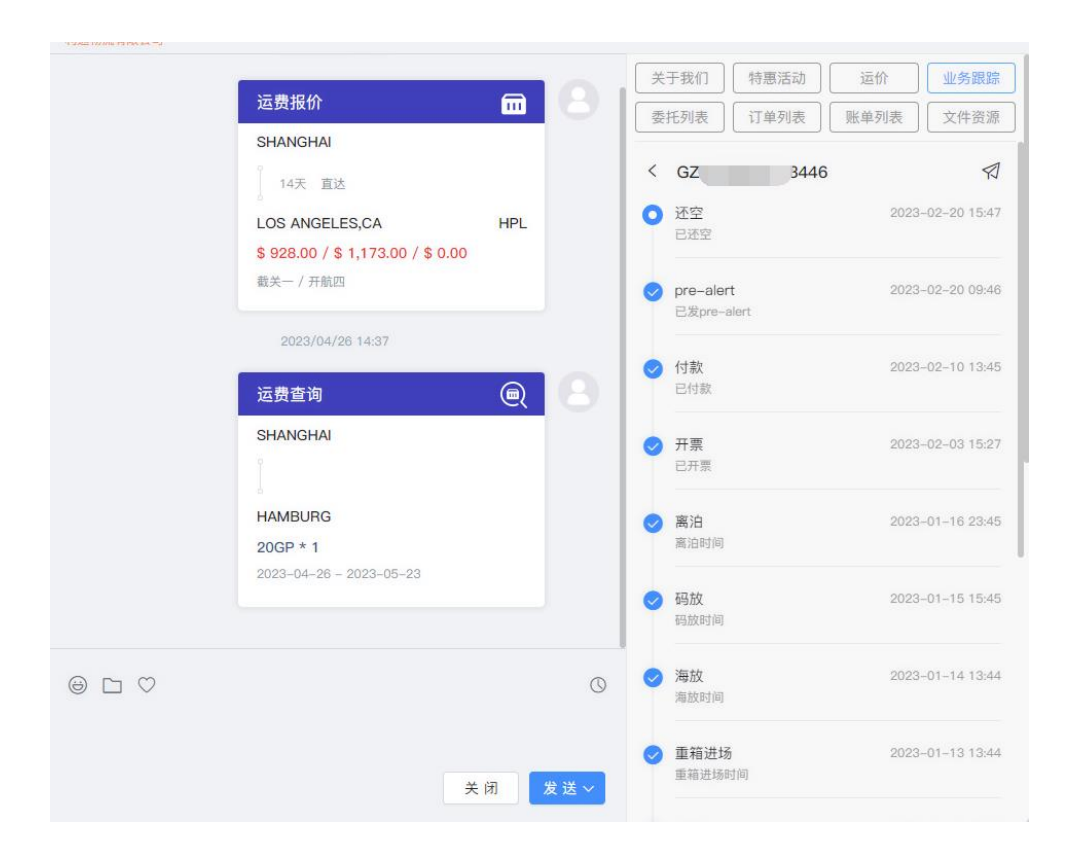

#### <span id="page-19-0"></span>**2.2.6.** 委托列表

线上订舱的所有业务,可以通过该界面,通过订单编号, 起运港,目的港,ETD,以及订单状态查询到相关订舱 业务

#### A. 可以点击【详情】,查看相关信息

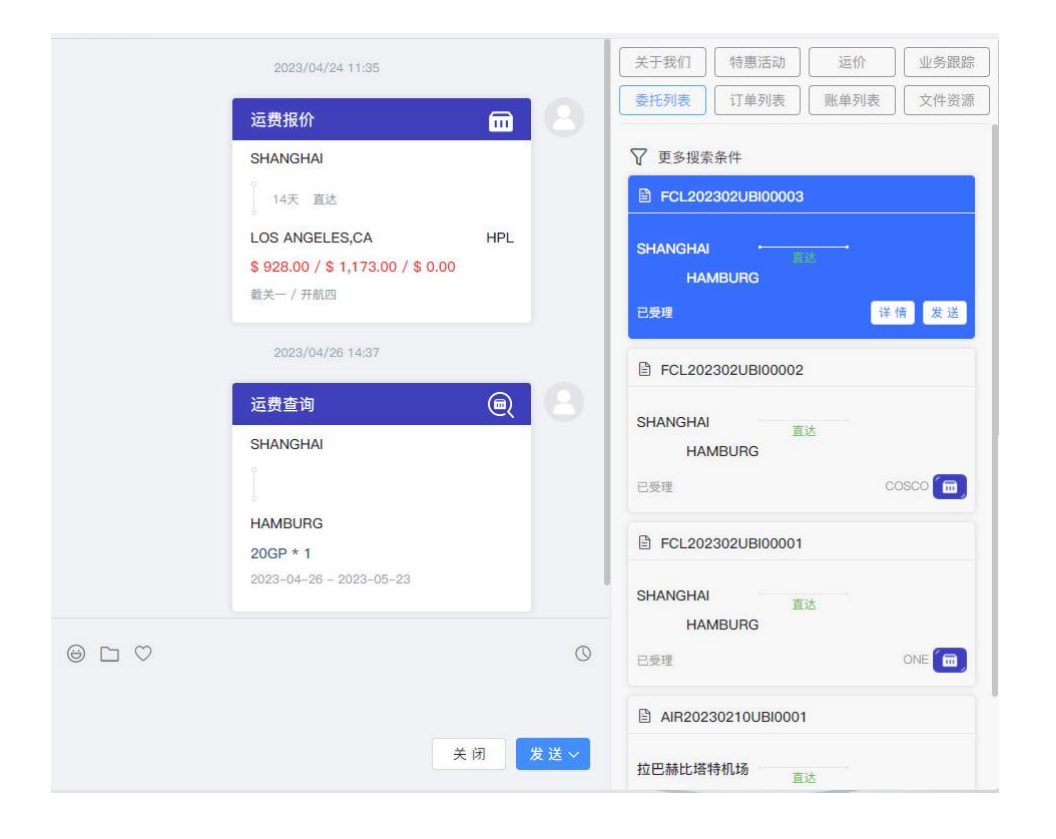

B. 点击【发送】,可以与客服直接就指定业务进行沟通。

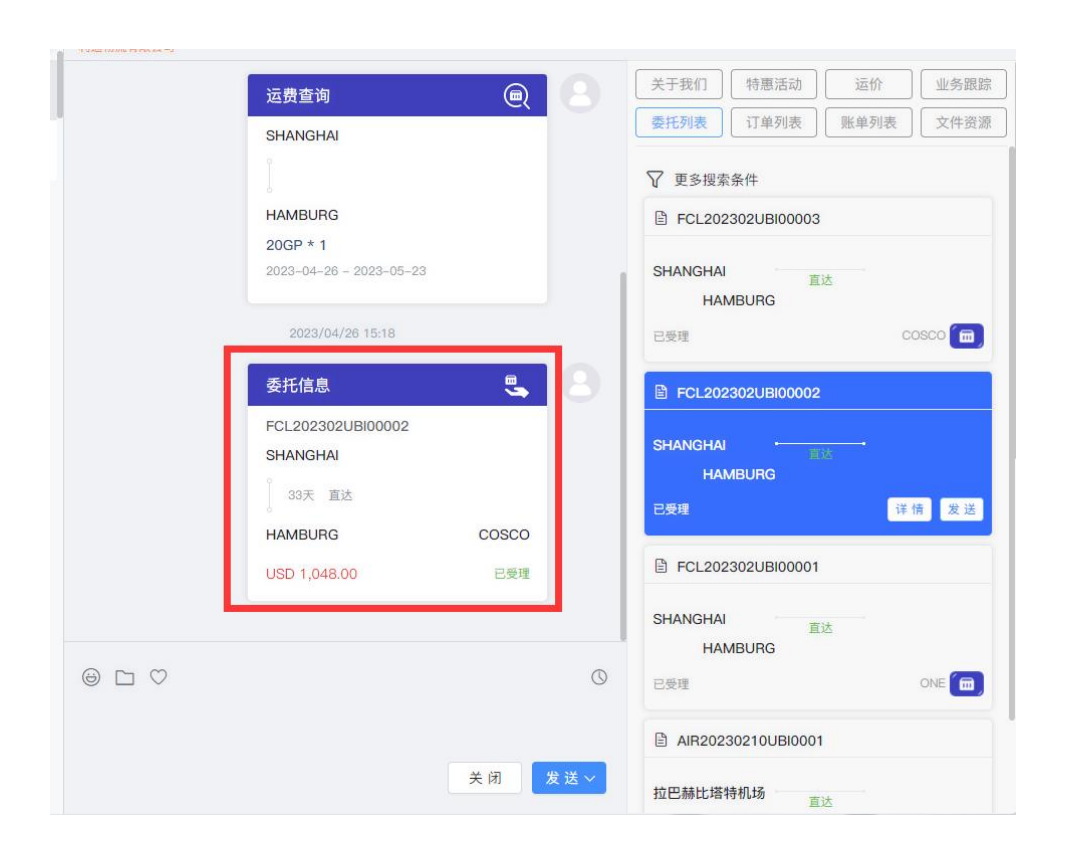

#### <span id="page-22-0"></span>**2.2.7.** 订单列表

可以根据相关条件查询到业务状态。

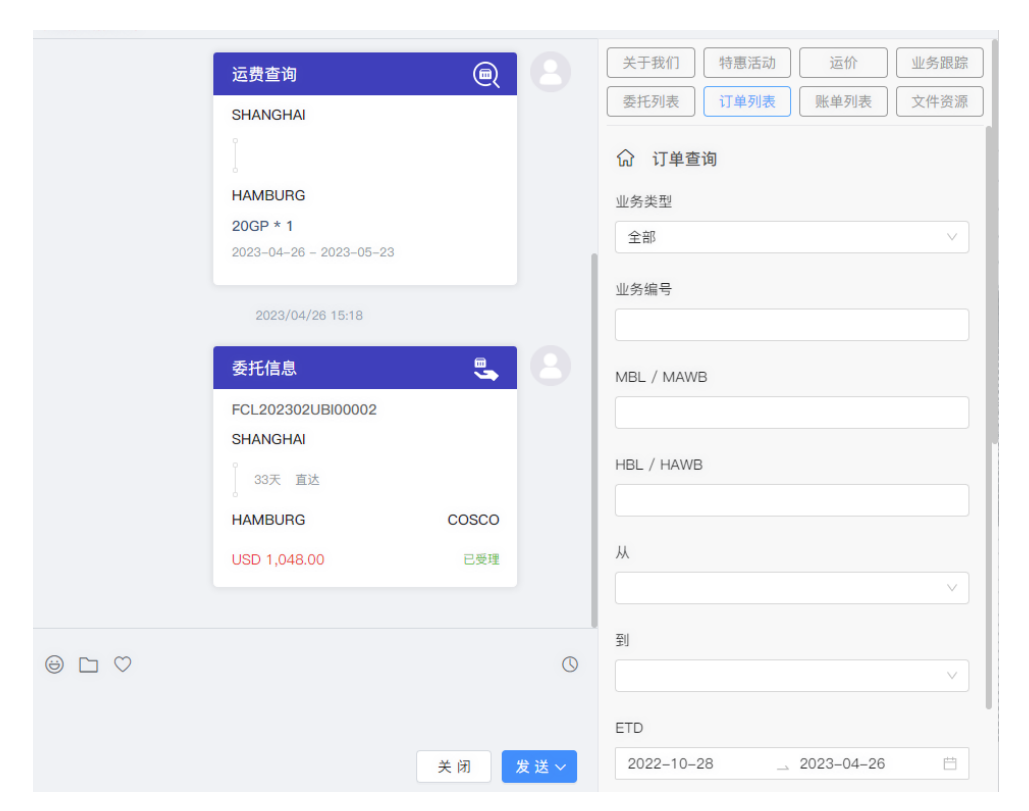

#### <span id="page-23-0"></span>**2.2.8.** 账单列表

即将上线

#### <span id="page-23-1"></span>**2.2.9.** 文件资源

即将上线

## <span id="page-23-2"></span>**3.** 联系反馈

如大家在使用过程中,有任何建议意见,欢迎随时和我们反馈。

Edmond Tel: +86-13764030947 E-MAIL : [edmondzhu@walltechsystem.cn](mailto:edmondzhu@walltechsystem.cn)